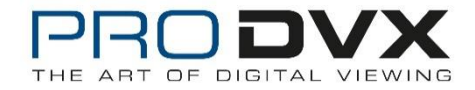

## **Firmware update - APPC-10SLB - Android 8 downgrade to Android 6.0.1**

#### **Contents**

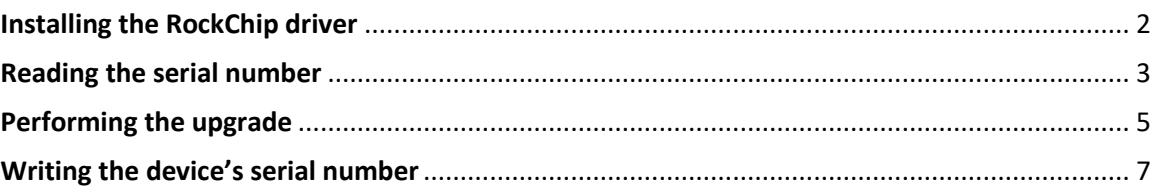

This instruction is a step-by-step manual on how to downgrade Android 8.1 to 6.0.1 using a Windows 7 or Windows 10 workstation.

Please note that it's very important to follow the exact steps of this manual for a successful update. By no means detach the power supply from the unit while updating the firmware or press any other buttons than described. This could lead to irreversible damage of the device.

It's necessary to use the USB Burning update method and please keep in mind that the flash time may take up to 5 minutes due to the eMMC type used. For a successful update, we advise you to connect the APPC-10SLB to your PC using a micro-USB cable.

Follow the next steps to downgrade Android 8.1 to 6.0.1

The following packages should be downloaded:

- A. APPC-10SLB Android 6.0 firmware: [https://drive.google.com/open?id=1U\\_avYMBnR2hOwpD3NJjdXwts3INzqTob](https://drive.google.com/open?id=1U_avYMBnR2hOwpD3NJjdXwts3INzqTob)
- B. Android Tool Release (v2.54) Download: https://we.tl/t-xmqurSh9NF
- C. RockChip Driver Assistant 4.5[: https://we.tl/t-yeAkIjdmLJ](https://we.tl/t-yeAkIjdmLJ)
- D. UpgradeDII Tool v1.35:<https://we.tl/t-L59kI4UbD3>
- E. WNpctool V1.2.0: <https://we.tl/t-h3PMinZAAg>

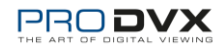

# <span id="page-1-0"></span>Installing the RockChip driver

Unpack the RockChip Driver Assistant 4.5 and run DriverInstall.exe.

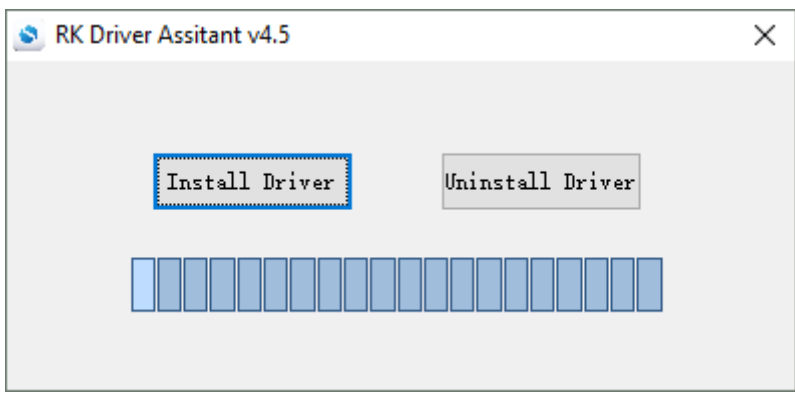

#### With successful installation:

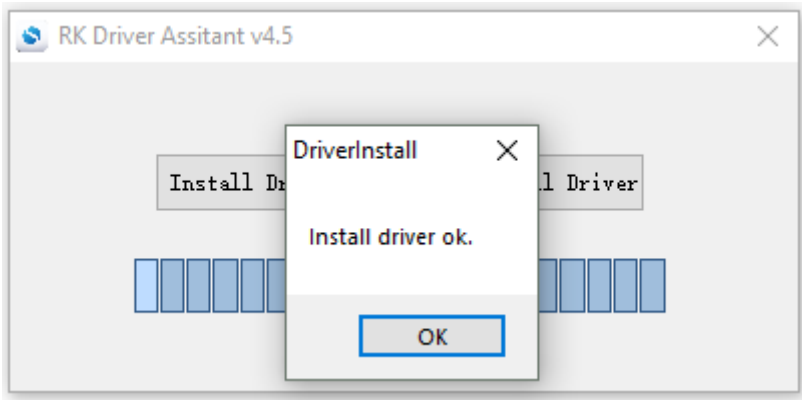

In case you have older RockChip drivers installed uninstalling the previous version isn't required.

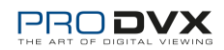

## <span id="page-2-0"></span>Reading the serial number

Unpack WNpctool\_Setup\_V1.2.0.0522.zip and run the installation file WNpctool Setup V1.2.0.0522.exe. Follow the wizard an set your preferred installation. WNpctool will now start.

Connect the device with pc with the USB-cable while keeping the plus part of the volume control pressed. Keep it pressed and simultaneously turn the device on. If done correctly the red button will turn green and at the bottom of the window "Found one LOADER" will be displayed.

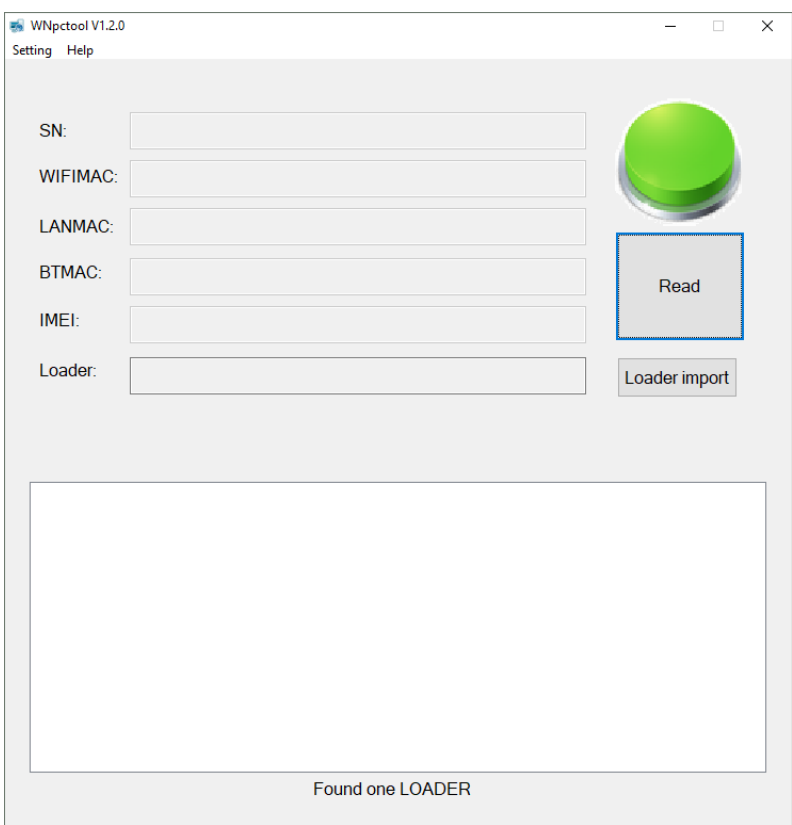

Go to Setting menu and be sure the option Read is checked. select Mode to open the Mode window and check the select box on the SN tab. Optionally you can check the boxes of the MAC address tabs if you also want to read the MAC addresses on the device.

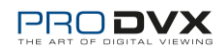

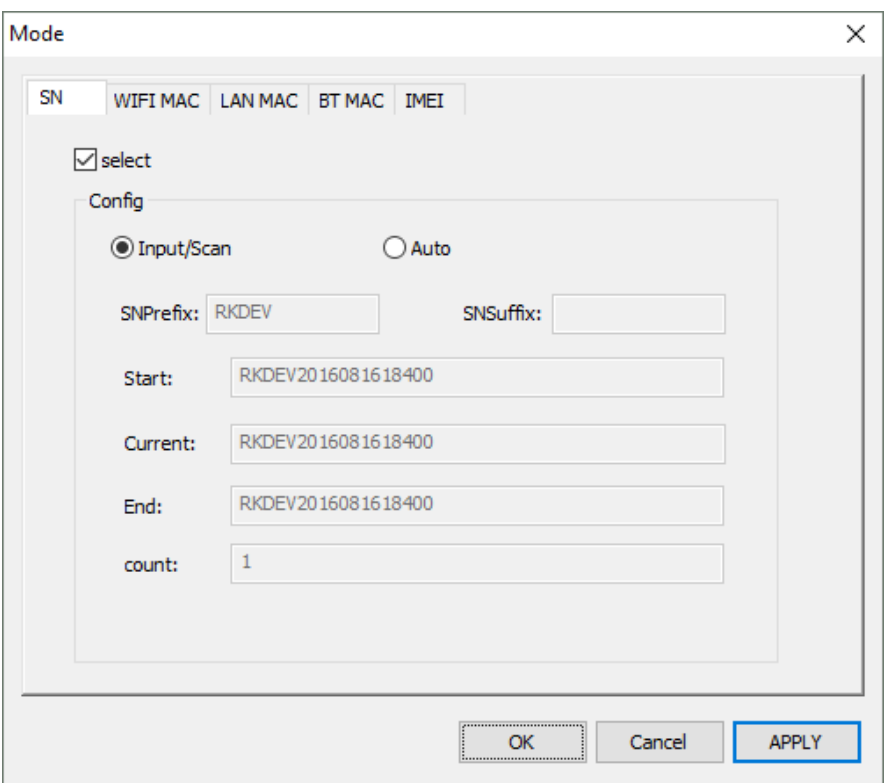

Click OK to apply your changes and go back to the main screen.

Click the "Loader import" button and select the rk3288\_loader\_v1.06.236.bin file.

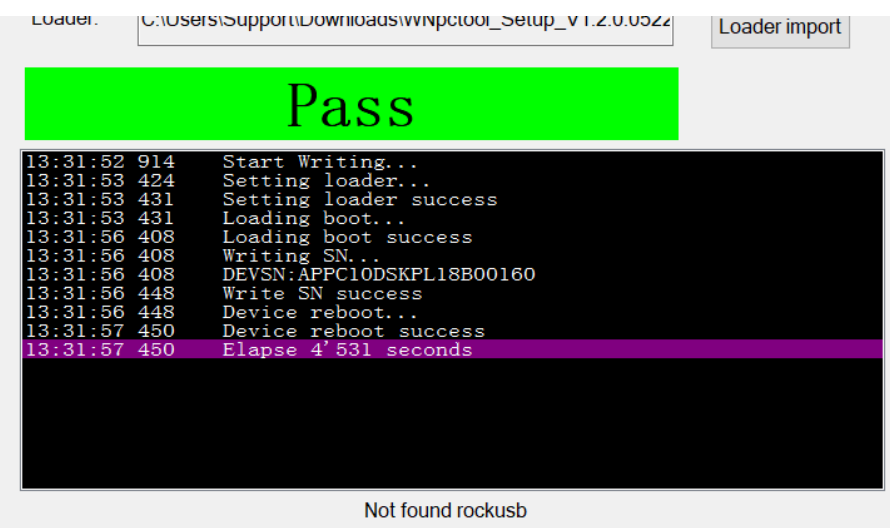

Click Read. In the bottom pane the process and status will be displayed.

Keep this program open or copy the device id to an easily retrievable location like notepad.

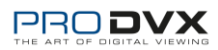

### <span id="page-4-0"></span>Performing the upgrade

Unpack the firmware package and/or copy the file update.img to an easily accessible location like the desktop.

Unpack AndroidTool\_Release\_v2.54.zip and open AndroidTool.exe. The RKDevTool v2.54 will now start. Plug in the USB cable as done with the UpgradeDII Tool; Make sure the device is powered down and press the plus part of the volume control and plug in the micro-USB part of the USB cable that is connected to your pc. Keep it pressed and simultaneously turn the device on. The RKDevTool will show "Found One LOADER Device".

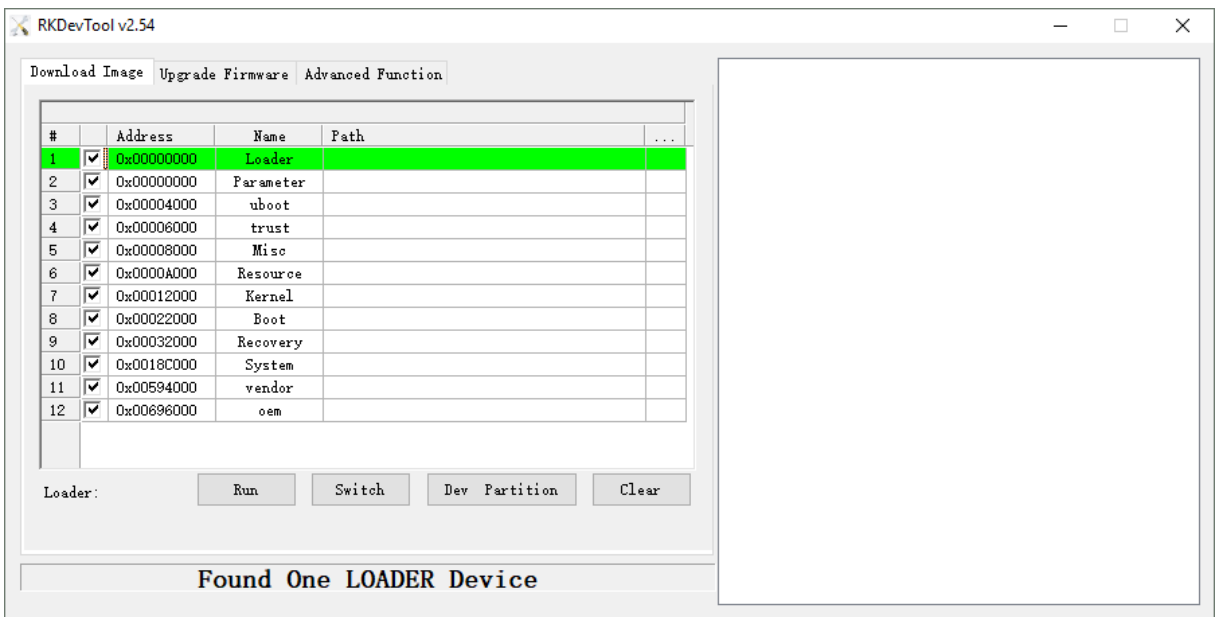

Go to the "Upgrade Firmware" tab and click the Firmware button. Select the update.img file of the firmware package.

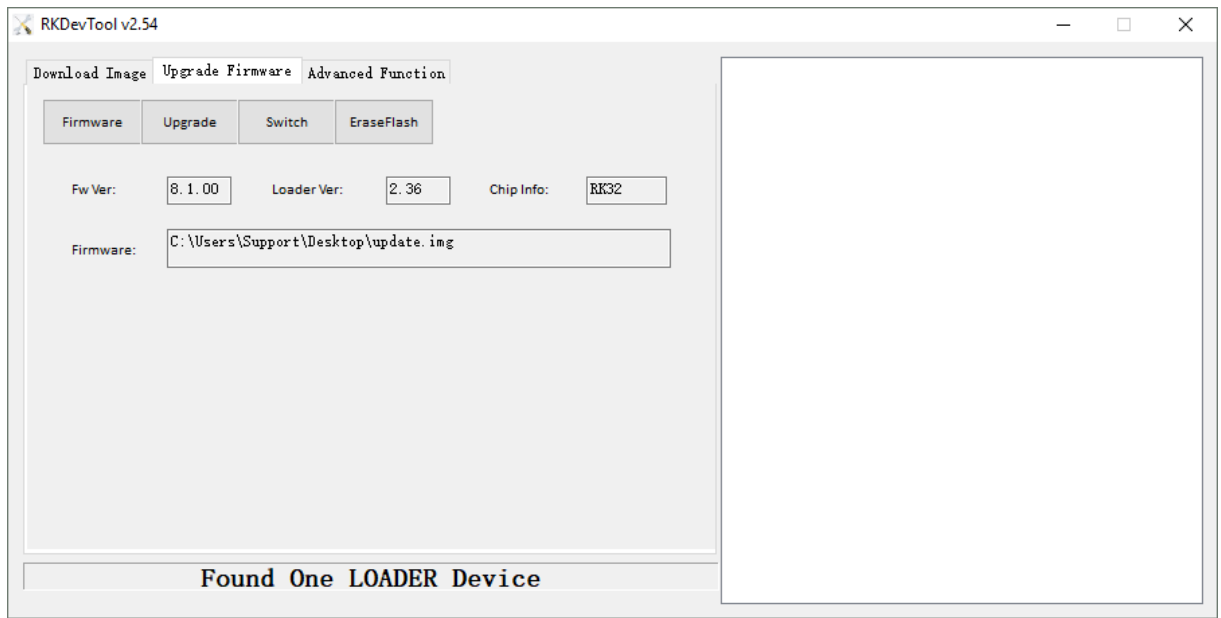

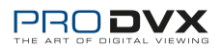

Click the Upgrade button to start the upgrade process. In the right pane you can follow the process.

Do not unplug the USB cable or in any way operate the device while the upgrade process is running. The process is complete when the right pane is displaying the following:

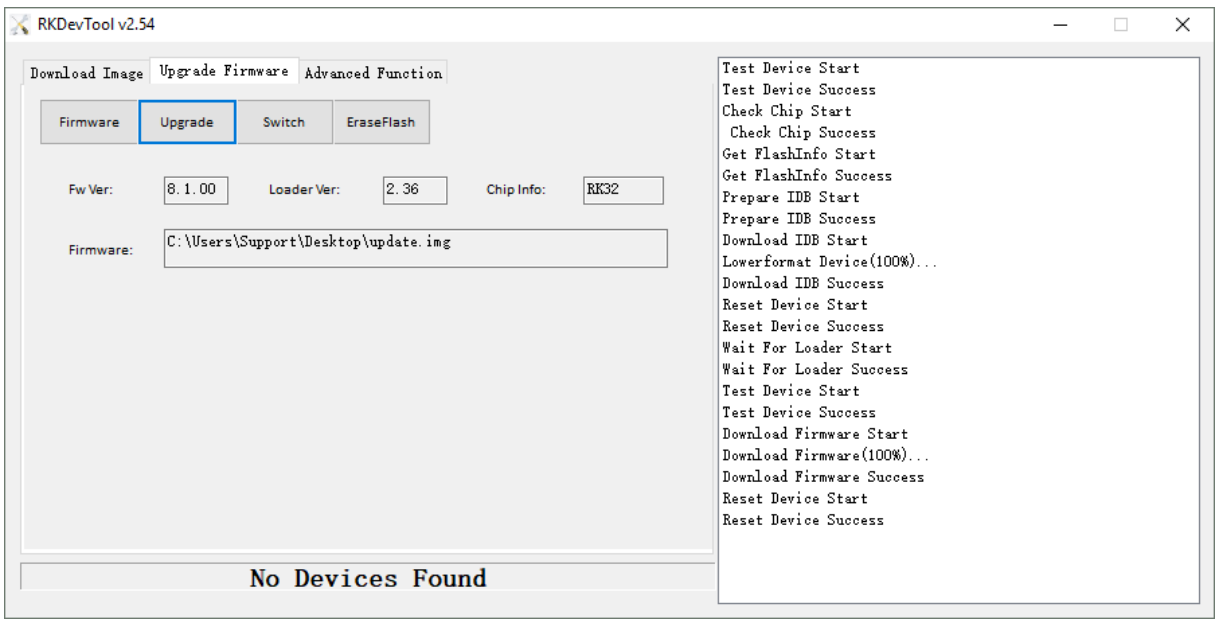

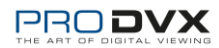

## <span id="page-6-0"></span>Writing the device's serial number

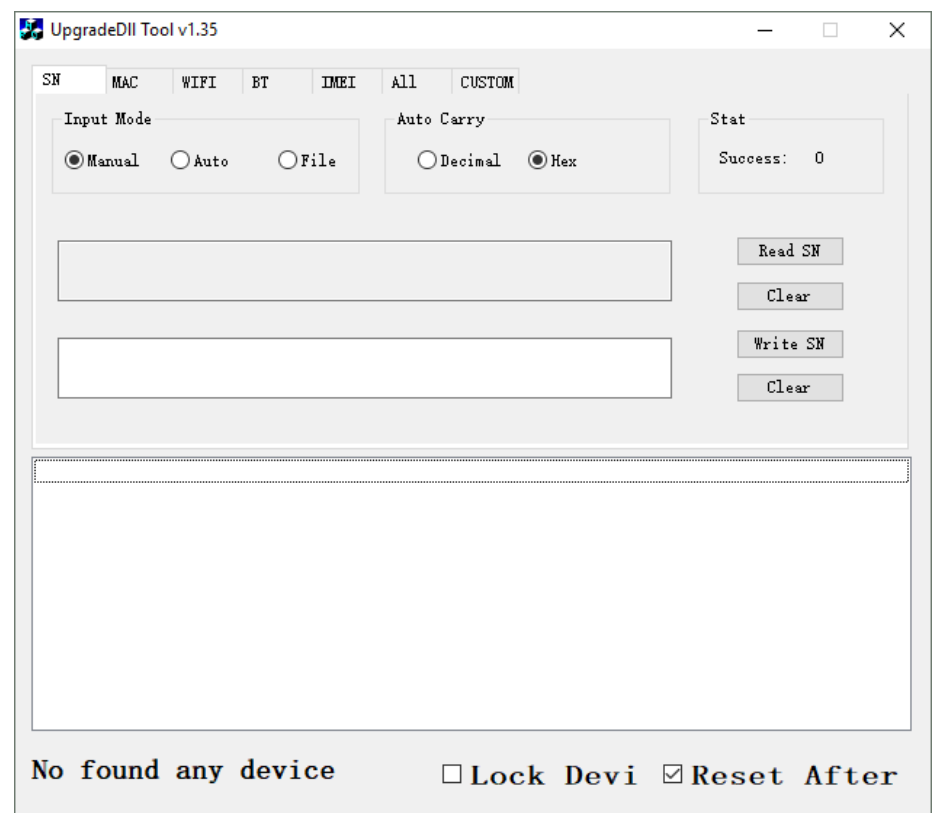

Unpack UpgradeDII Tool v1.35 and run UpgradeDllTool.exe.

On the tab SN be sure the Input Mode is on Manual. Copy the s/n (and optionally MAC) from WNpctool and paste it to the UpgradeDLL tool.

Be sure the APPC-10DSK(P)(L) is turned off. Press the plus part of the volume control and plug in the micro-USB part of the USB cable that is connected to your pc. Keep it pressed and simultaneously turn the device on. The UpgradeDII tool will show "Found one Rockusb device".

Press "Write SN" and the device id (device type + serial number) will be written.

If successful restart the APPC-10SLB. To finalize the upgrade process perform a factory data reset: Settings; System; Reset options; Erase all data (factory reset).

Congratulations, you have now successfully downgraded your APPC-10SLB to Android 6.0.1.

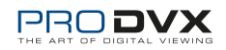